# Användarmanual **Lab Advisor Alert**

och webbportalen Lubetrend

**MOVING YOUR WORLD** 

 $300$ 

'O0

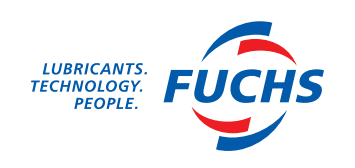

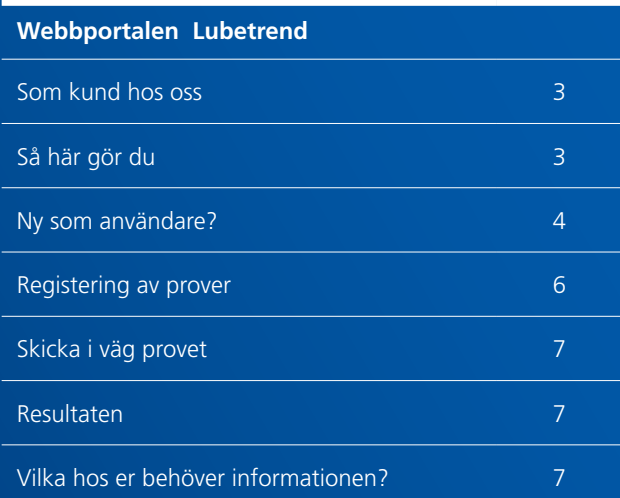

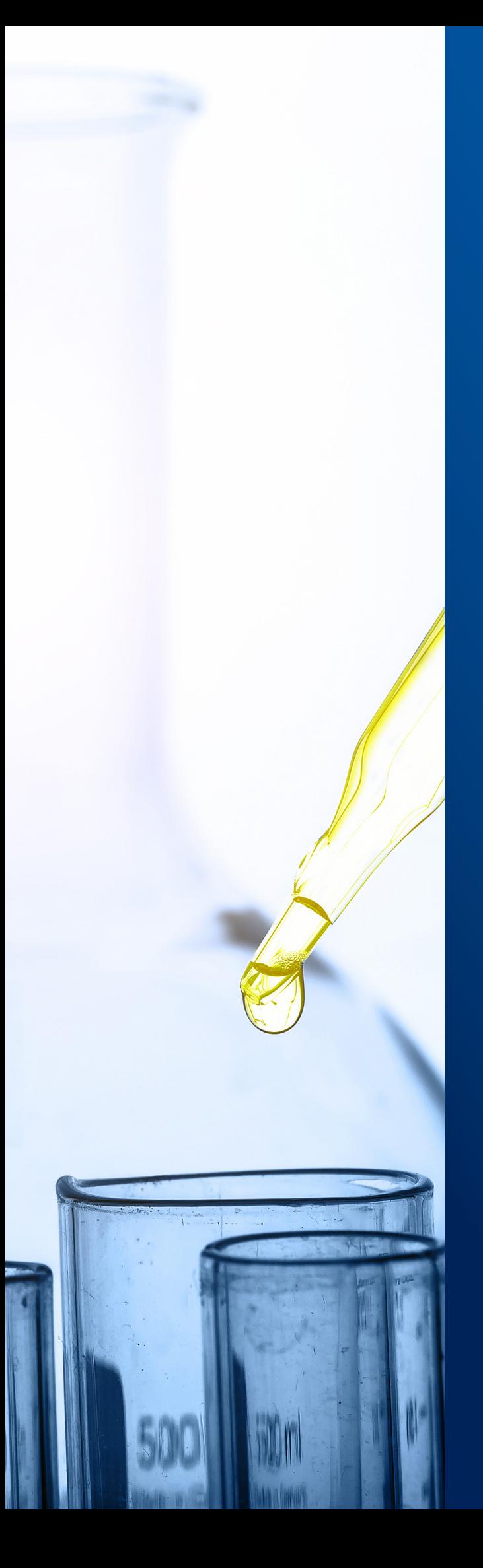

# **WEBBPORTALEN LUBETREND**

Som kund hos oss får du tillgång till webbportalen Lubetrend, där du enkelt hanterar dina prover för oljeanalys.

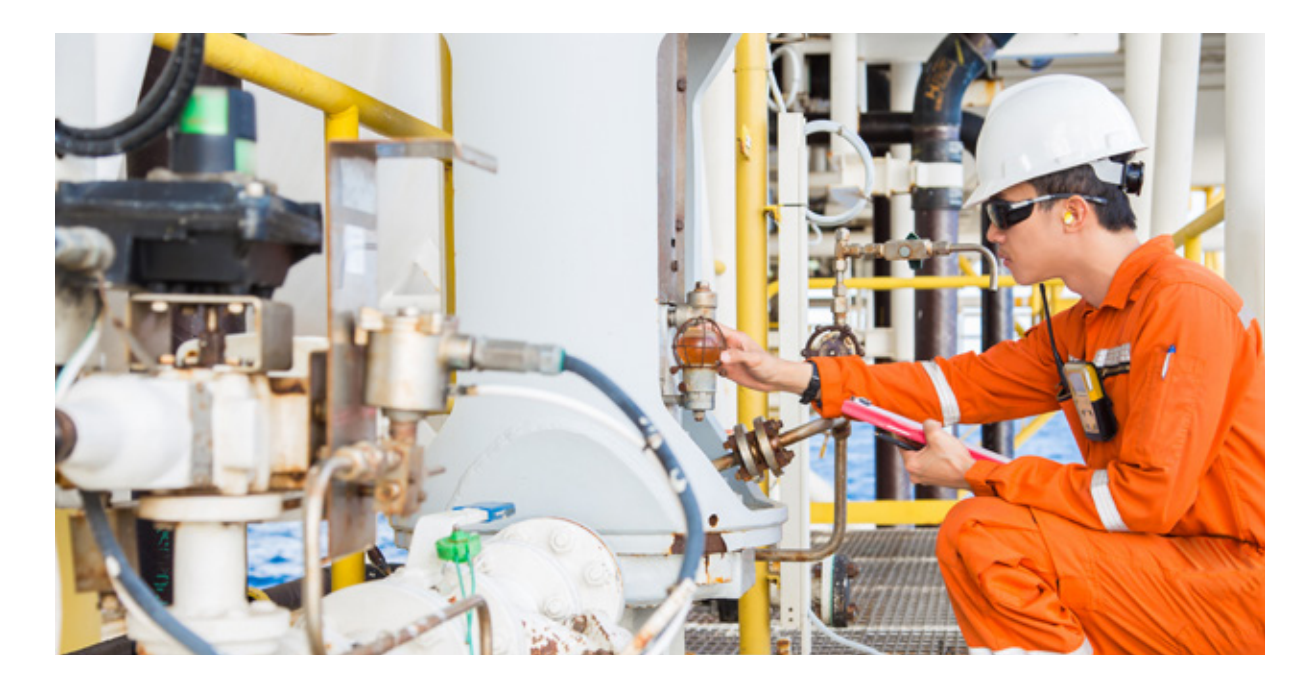

Behöver du inloggningsuppgifter kan du fylla i ett formulär på vår hemsida, så skickar vi ut inloggningsuppgifter till dig.

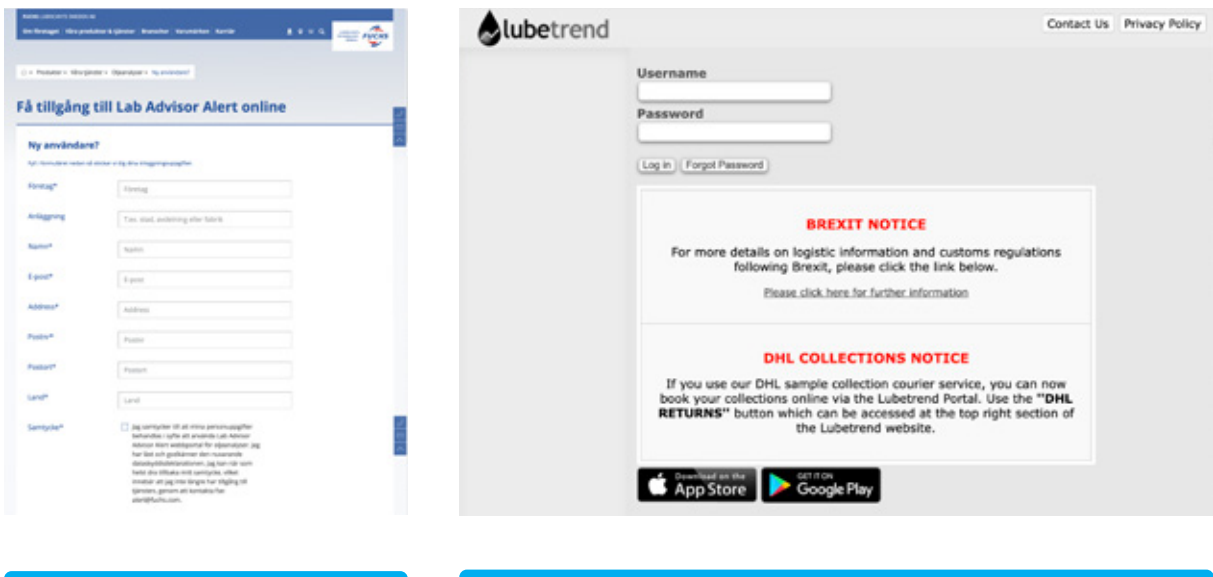

### **Till formuläret Logga in i Lubetrend**

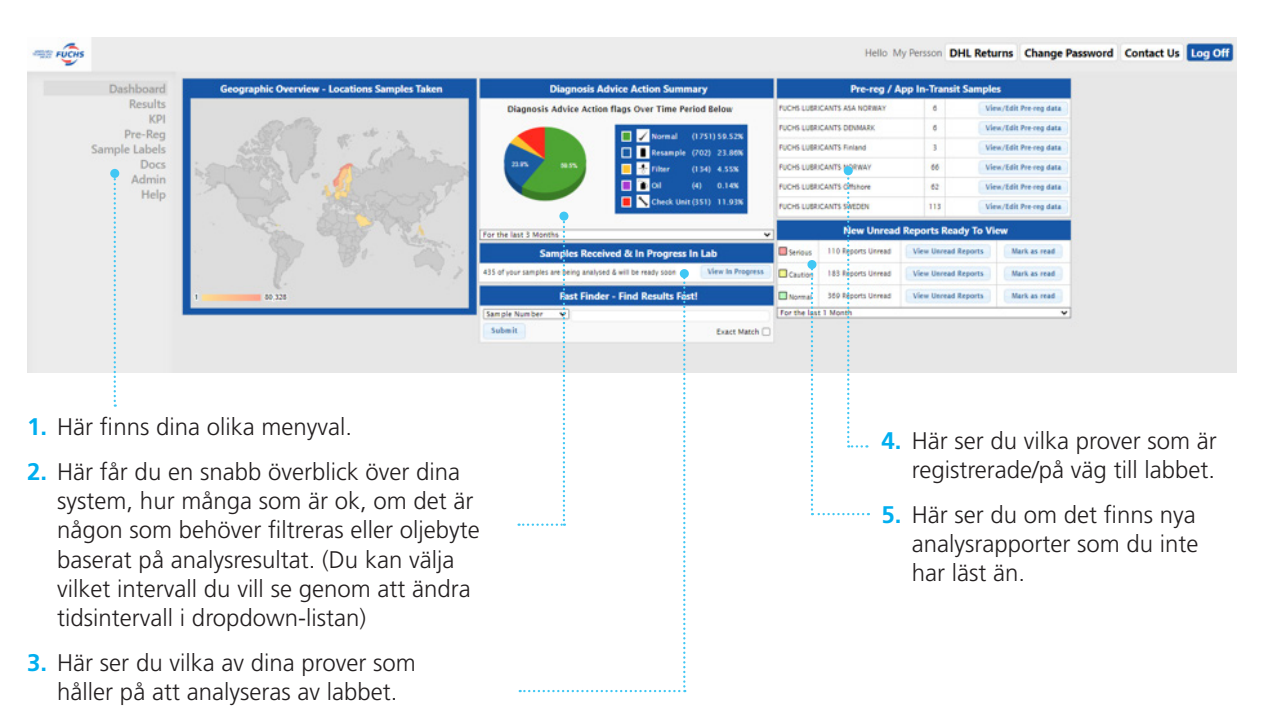

# **Så här ser dashboarden ut när du loggar in:**

## **Ny som användare? Börja med att lägga in dina system i portalen**

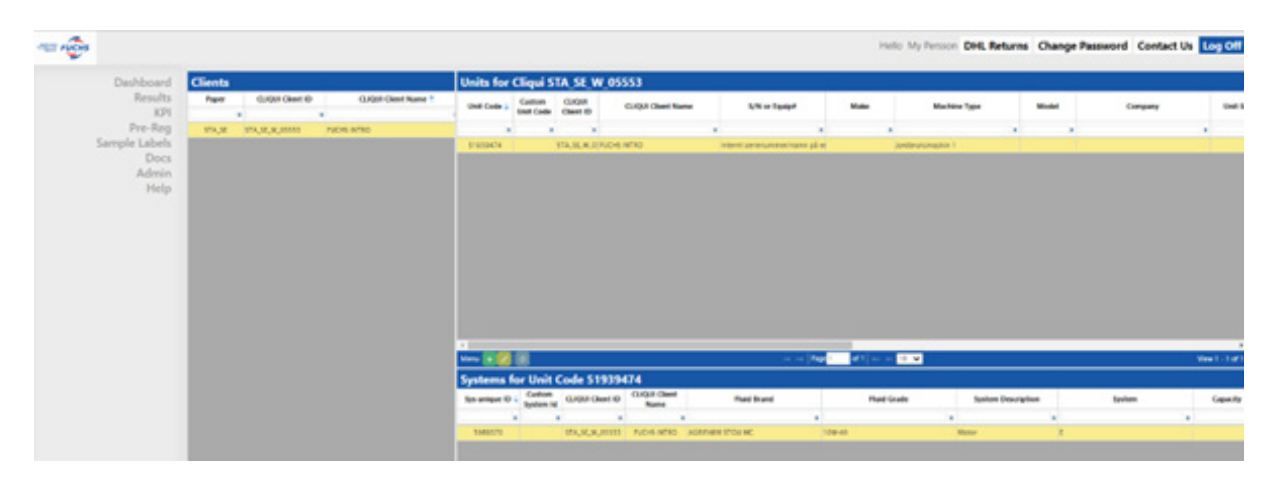

## **Det första du ska göra som ny kund är att sätta upp dina system. Det gör du under fliken Admin i menyn.**

Under rubriken Clients ser du ditt företag eller din site. Om du har tillgång till flera olika siter eller företag kommer samtliga ligga i denna lista. CLIQUI är ett begrepp som används inom webbportalen, och står för Client Quick Id. Ditt CLIQUI är unikt för din site/företag och är din databas i webbportalen.

Under fliken "Units for CLIQUI" ska du lägga upp dina enheter. Tryck på den gröna " + "-knappen längst ner till vänster i rutan för Units för att lägga upp en ny enhet.

Det kan vara en motor, en maskin, en kran eller annan utrustning. Fyll i så mycket infor-

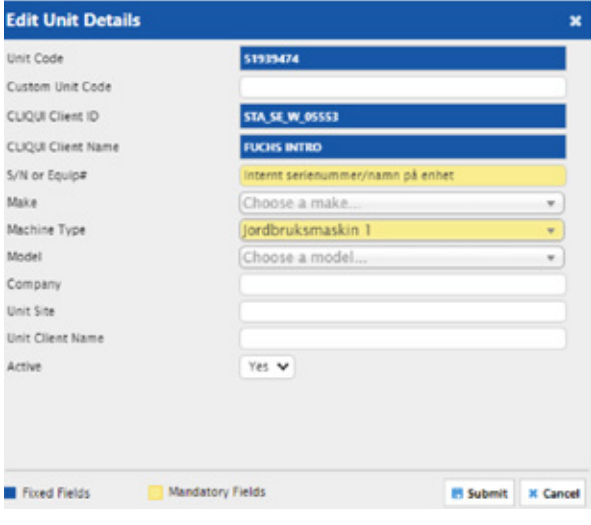

### **Lägga upp system**

När du lägger upp ett system så kommer vissa fält vara blåmarkerade, dessa går inte att redigera. De gulmarkerade fälten är obligatoriska. Följande kan vara bra att tänka på när du lägger upp ett system:

- **1.** Här kan du fylla i om ni har något internt ID/serienummer/namn för systemet, för att lättare identifiera det hos er.
- **2.** Här fyller du i vilket märke på oljan som finns i systemet. Obs! välj från dropdown-listan om möjligt! Vi har produktbaserade varningsgränser för FUCHS-produkter för att så snabbt som möjligt kunna flagga om något inte ser ut som det ska i din olja. För att dessa produktspecifika gränser ska kunna appliceras på ditt prov måste systemet känna igen produkten du skriver in på denna rad. Välj därför förvalda namn i dropdown-listan om möjligt. Finns produkten inte i dropdown-listan så finns det inte produktspecifika gränser. Är det en FUCHS-produkt du registrerar, som ändå inte finns med i listan, så kan du kontakta oss på **fse-alert@fuchs.com** så kommer vi kunna lägga upp gränser i systemet. Om det inte finns produktspecifika gränser så kommer generella gränsvärden baserat på typ av olja appliceras (motorolja/hydraulolja/turbinolja osv.).

mation du kan i fälten, det kommer hjälpa dig att särskilja dina olika enheter.

Varje enhet kan ha ett eller flera olika oljesystem. Genom att markera din enhet kan du sedan fylla i vilka oljesystem som finns i maskinen eller kranen som du vill ta prov på. Du lägger upp ett nytt system genom att först markera enheten och sedan trycka på den gröna " + "-knappen längst ner till vänster i rutan för Systems.

Systemen fyller du i under rubriken "Systems for Unit". Detta är dina provtagningspunkter. När du lägger upp ett system är det viktigt att se till att informationen blir korrekt. Det du fyller i här kommer att påverka hur resultaten tolkas i analysrapporterna.

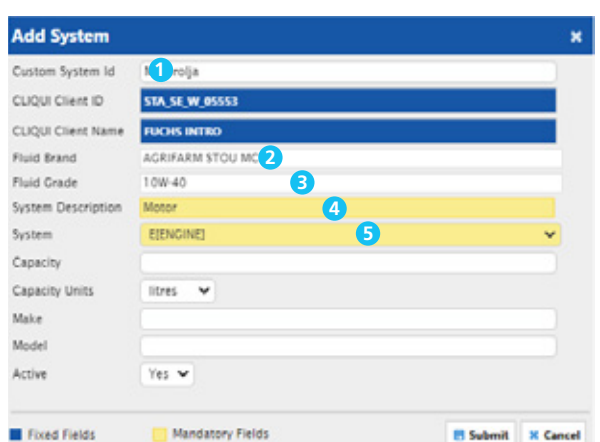

- **3.** Här fyller du i grade på din olja. Om det inte finns produktspecifika gränser för din olja kommer viskositeten i prover bedömas mot vilken grade du har skrivit in här (32/46/320 osv.). Skriv in grade även om det finns med i namnet på oljan.
- **4. & 5.** Här väljer du vilken typ av olja som finns i ditt system, och därmed vilket analyspaket som ska appliceras på provet. Har du frågor om vilket analyspaket du ska välja kan du alltid kontakta våra applikationsingenjörer, som hjälper dig sätta upp dina system. Mer information om vilka analyser som ingår i de olika analyspaketen finns på vår hemsida.

När du har satt upp dina enheter och system kan du börja registrera och därefter skicka in prover till labbet. Du kan endast skicka in prover till labbet i avsedda provflaskor som du beställer på samma ställe som dina övriga FUCHS-produkter.

Har du frågor eller behöver du hjälp att sätta upp dina maskiner eller system/provtagningspunkter i Lubetrend kan du alltid få hjälp av våra applikationsingenjörer.

## **Registering av prover**

När det är dags att ta ett oljeprov från ditt system så ska du först registrera provet i Lubetrend. Det gör du via fliken **"Pre-Reg"** i menyn.

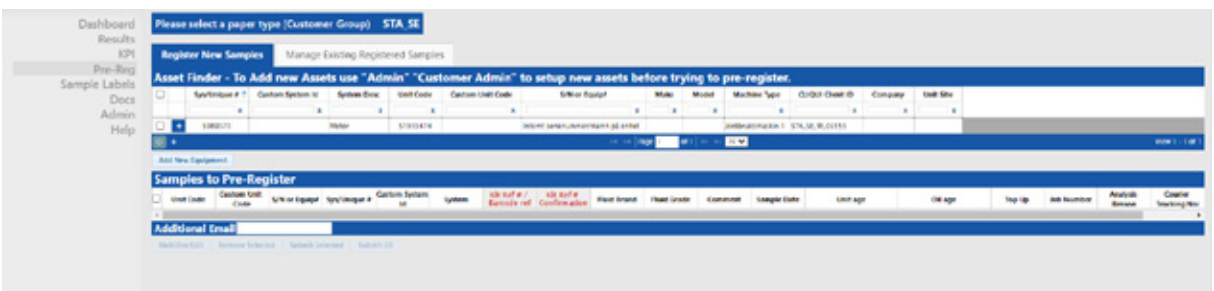

När du går in på fliken kommer du att få upp en lista på dina oljesystem/provtagningspunkter. Du kan söka fram rätt system genom att fylla i information i de tomma rutorna längst

upp under rubrikerna. Tryck sedan på plustecknet för att lägga till vilka system du vill skicka in prover från. Du kan lägga till flera provtagningspunkter på en gång.

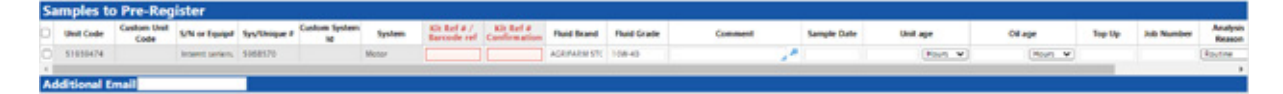

När du lagt till en provtagningspunkt kan du sedan fylla i ytterligare information om provet du ska skicka in. De två rödmarkerade fälten är de absolut viktigaste. Här fyller du i QB-koden som står på provflaskan du ska skicka. Du ska fylla i samma sak i båda fälten. Det är viktigt att inte bara skriva siffrorna, utan även bokstäverna "QB" (t.ex. QB123456). Det är denna kod som kopplar ihop labbresultaten med ditt system. Om du fyller i denna kod fel kan det leda till att du inte får någon rapport in i systemet för ditt prov.

Under kolumnen "Analysis reason" kan du välja mellan olika alternativ:

#### **Routine Hydraulic + MPC**

– Om du även vill analysera varnish på din hydraulolja *(Alert – 250 mL provflaska)*

#### **Turbine – Large bottle**

– Om du skickar in en turbinolja och använder provflaskan anpassad för turbinolja *(Alert – 2 L provflaska)*

#### **RULER only**

– Om du endast vill analysera RULER på ditt prov *(Alert – 100 mL provflaska)*

#### **Routine**

– För alla andra analyser (förvalt) *(Alert – 100 mL provflaska*)

Du har även möjlighet att fylla i annan information, som oljans eller maskinens ålder/ körtid. I kommentarsfältet kan du fylla i övrig information som t.ex. "prov från toppen/botten" eller liknande. Det kan även vara enklare information till labbet vid behov. Obs kommentarerna syns ej på analysrapporten.

Sedan skickar du in ditt prov via knappen längst ner. Provet dyker då upp på din dashboard under Pre-reg/In-transit. Ett Pre-reg-mail med informationen du har fyllt i skickas också till den mailadress du registrerat. *Tips! Spara detta mail till dess att du har fått analysrappor-* *ten för provet.* Om du skulle sakna en rapport för att du exempelvis fyllt i QB-koden felaktigt kommer vi enkelt kunna hjälpa dig hitta din rapport och länka den till korrekt system igen. Kontakta oss då på **fse-alert@fuchs.com**

# **Skicka i väg provet**

Adressetiketter samt instruktioner för hur du skickar provet till labbet finns på vår hemsida: **Klicka här för att se instruktionerna**

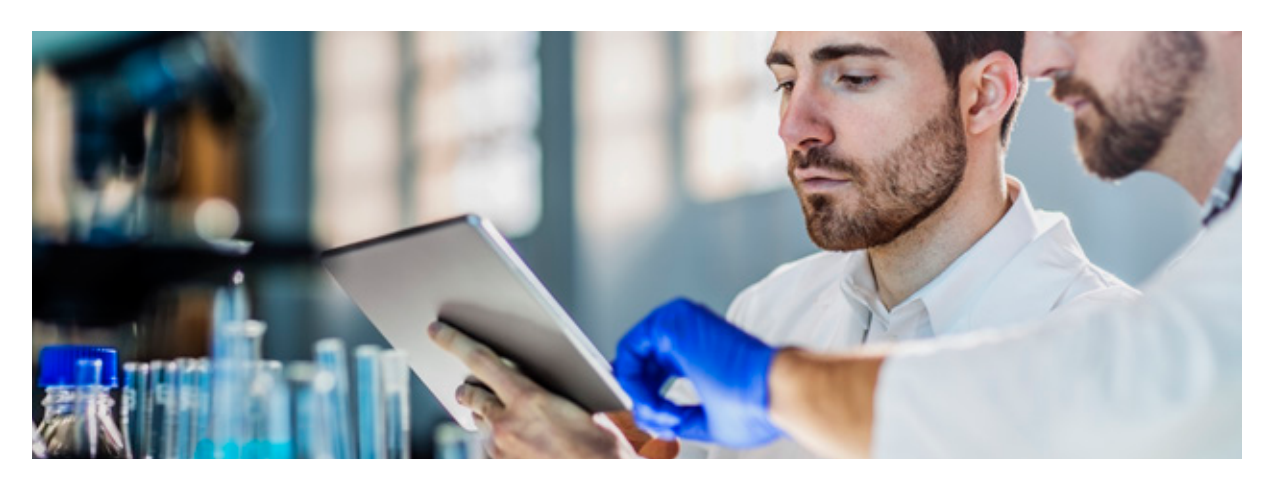

## **Resultaten**

Efter ca 10 dagar kommer analysresultaten att skickas ut till dig via mail samt även läggas upp i Lubetrend. Du hittar samtliga resultatrapporter under fliken "Results".

I standardvyn visas rapporter som skickats dom senaste tolv månaderna. Du kan ändra tidsintervall om du vill se äldre rapporter.

Dina tidigare provresultat för ett system kommer att visas som historisk data i din analysrapport, för att du ska kunna följa trender för systemet.

# **Vilka hos er behöver informationen?**

Behöver du utöka antalet mottagare för ett eller flera system, så kan du lägga till fler mailadresser i Lubetrend. Samtliga mottagare kommer då att få analysrapporten när den finns tillgänglig. Du kan även byta mailadress om den är inkorrekt.

Detta gör du under Admin-fliken. I vänstra hörnet på dom tre olika rutorna "Client/Unit/ System" finns en menyknapp. Håll muspeka-

Resultat som avviker från det förväntade kommer att flaggas gula (varningsgräns) eller röda (aktiongräns). Längst upp i rapporten finns en sammanfattning från diagnosen, samt eventuella rekommendationer utifrån resultaten om oljan exempelvis behöver filtreras eller bytas ut.

## **Har du frågor**

Om vilka åtgärder du bör ta utifrån dina resultat? Kontakta gärna våra applikationsingenjörer, så kan dom hjälpa dig.

ren över "Menu" längst ner till vänster. Där kan du välja "Edit contacts" och lägga till dom mailadresser som ska ha utskick. Du lägger till en ny användare genom att klicka på den gröna " + "-knappen i nedre vänstra hörnet. Lägger du till en mailadress på Client-nivå skickas resultaten för samtliga system på företaget. Genom att lägga en kontakt på Unit- eller System-nivå så kan du begränsa vilka analysrapporter som ska skickas ut till en kontakt.